### PRESTASHOP Module DROPSHIPPING – AUTOMATIC EMAILS TO CARRIERS-SUPPLIERS

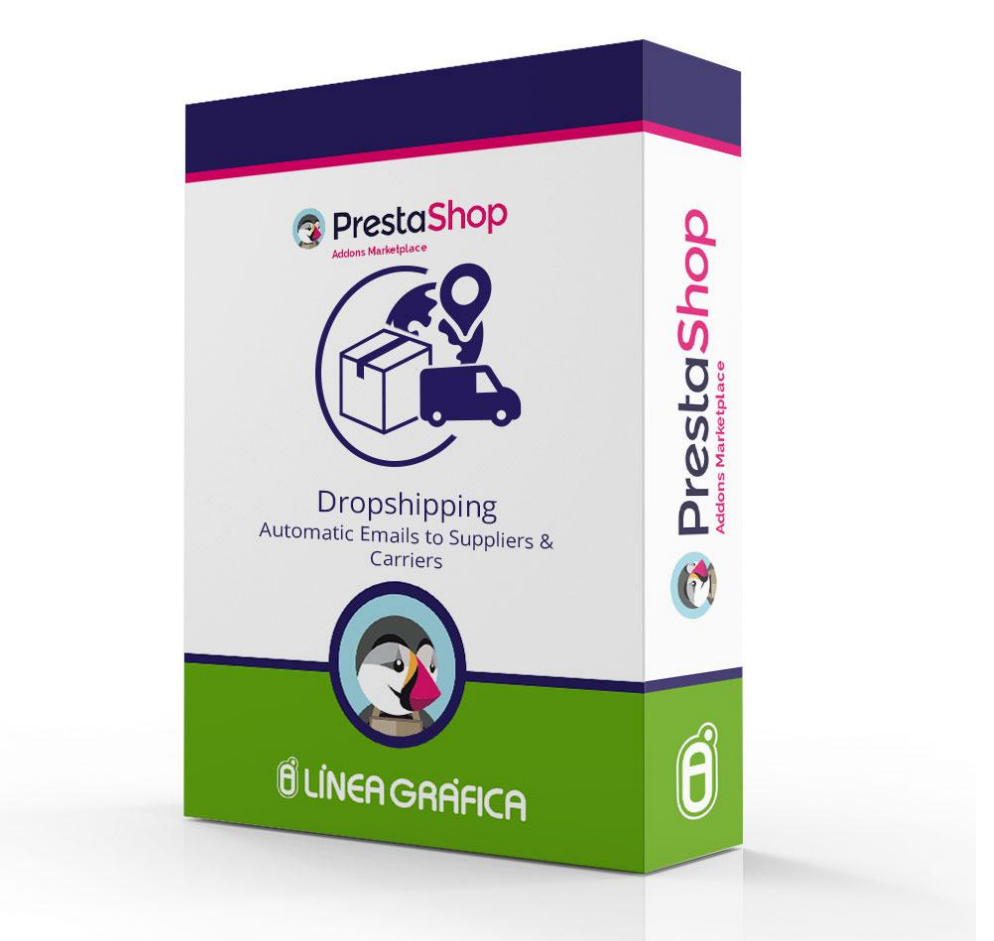

# INSTALLATION AND CONFIGURATION GUIDE

SPECIALISTS IN E-COMMERCE creation of online stores web marketing hosting and domain names web design and development web servers cloud computing 360° services

www.lineagrafica.es

### **CONTENTS**

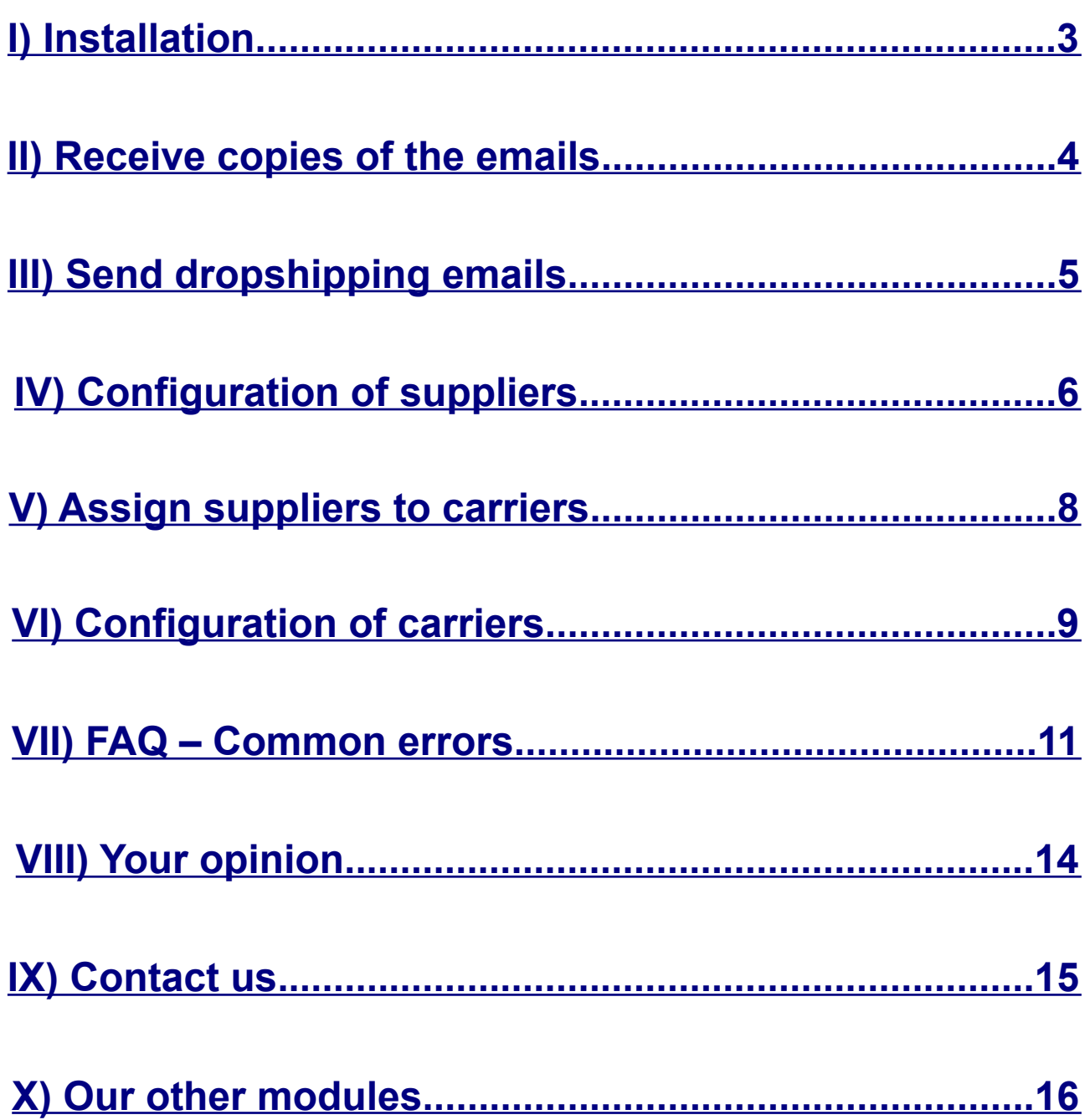

### <span id="page-2-0"></span>INSTALLATION

#### **1.Go to the menu** *Modules → Modules* **of your PrestaShop**

#### **2.Click on** *Add a new module* **(on the top right corner)**

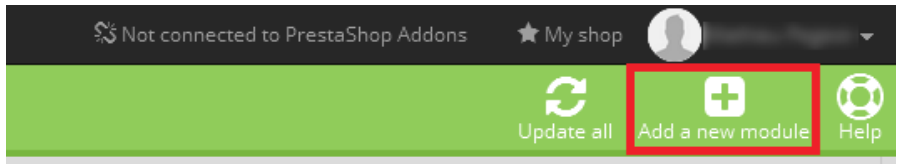

#### **3.Click on** *Choose a file*

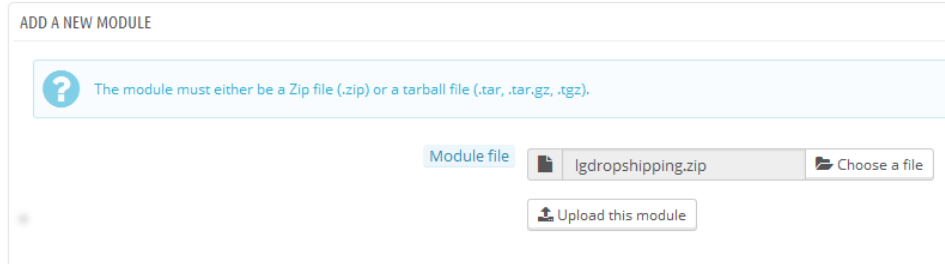

### **4.Select the** *lgdropshipping.zip* **file**

#### **5.Click on** *Upload this module*

#### **6.Find the** *Dropshipping - Emails to Suppliers and Carriers*

#### **7.Click on** *Install*

Shipping and Logistics

Dropshipping - Emails to Suppliers and Carriers v1.2.0 - by Línea Gráfica Send your dropshipping orders automatically by email to your suppliers and carriers.

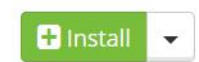

#### **8.Click on** *Configure*

Shipping and Logistics

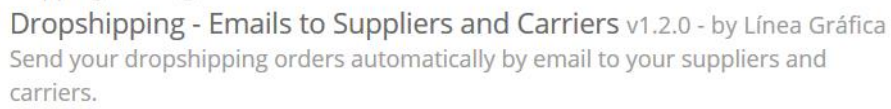

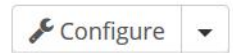

#### **If you get an error during the installation, [please read the](#page-10-1)  [section 1 of our FAQ.](#page-10-1)**

# <span id="page-3-0"></span>RECEIVE COPIES OF THE EMAILS

**You can choose to receive a copy of every email in order to be sure that the emails have been correctly sent**

For that, you just need to add your email address in the field "Your email address" at the bottom of the page.

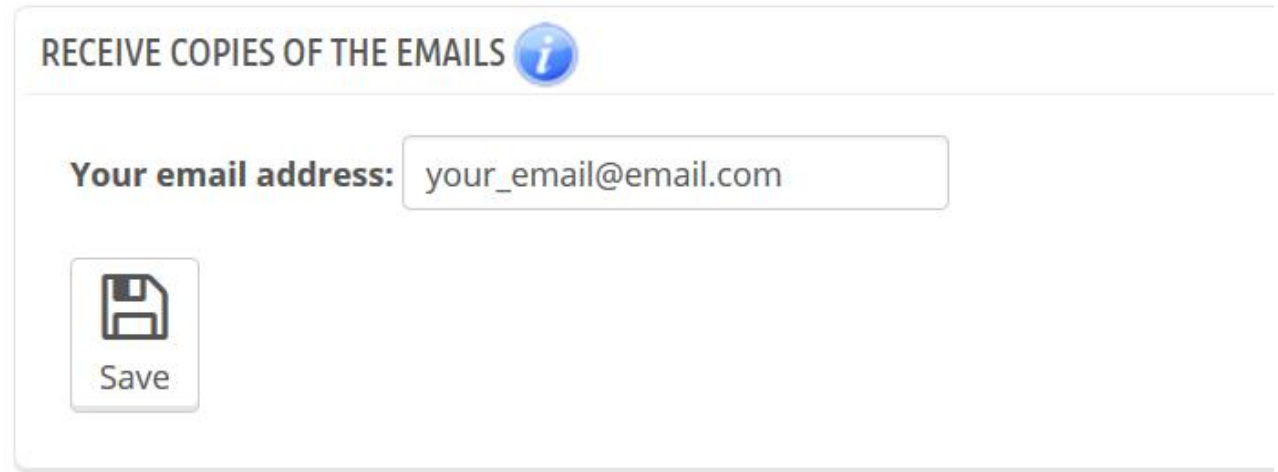

You will receive copies of the emails sent to carriers AND suppliers.

If you don't receive emails, please check the email configuration of your store by going to "Advanced parameters"  $\rightarrow$  "Email"  $\rightarrow$  "Test your email configuration"  $\rightarrow$  "Send a test email to" at the bottom of the page.

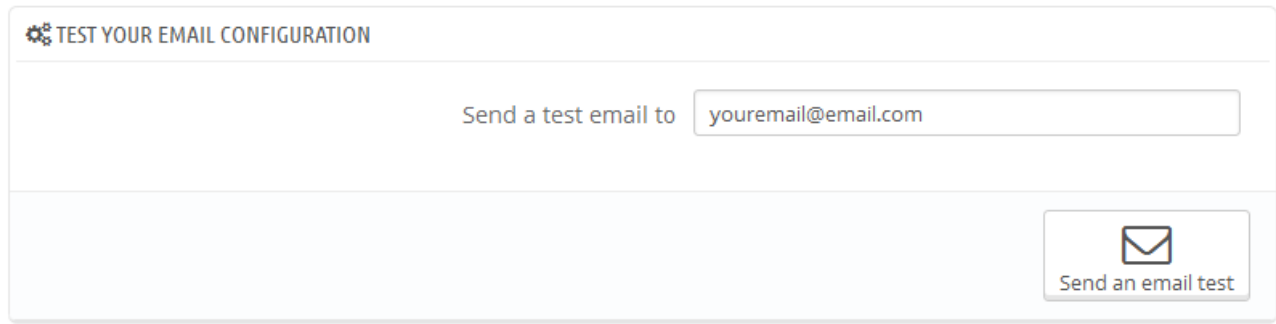

If you don't receive the test email, please get in touch with your hosting.

## <span id="page-4-0"></span>SEND DROPSHIPPING EMAILS

**Choose the order status for which you want to send emails to the suppliers and carriers**

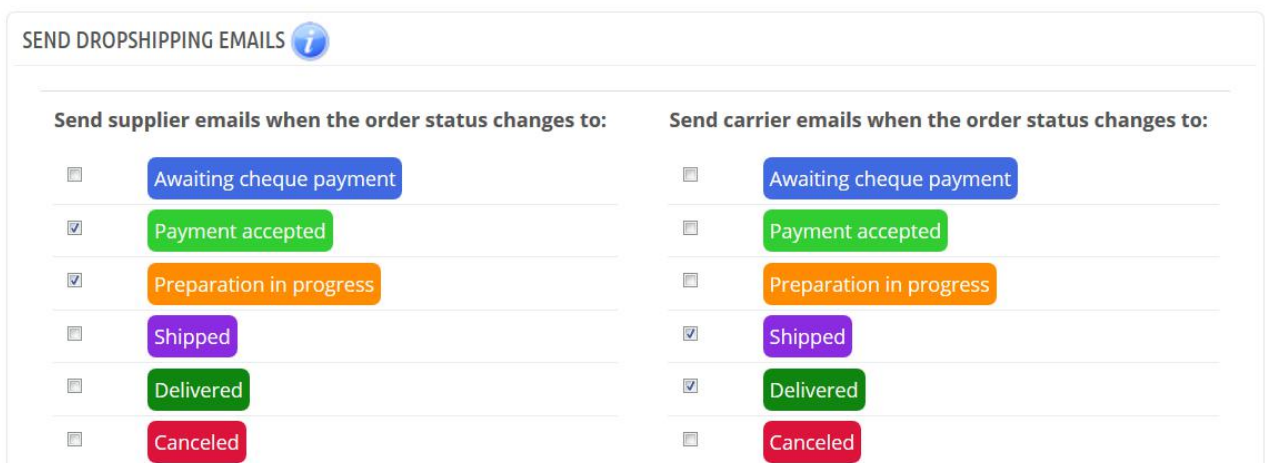

When the order status changes and is the same as above, the module will automatically send the emails to the corresponding suppliers and carriers.

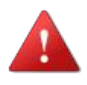

#### **IMPORTANT: the emails will be automatically sent when changing the status of your orders**

#### **To change the status of an order, just go to the menu "Orders" → "Orders"**

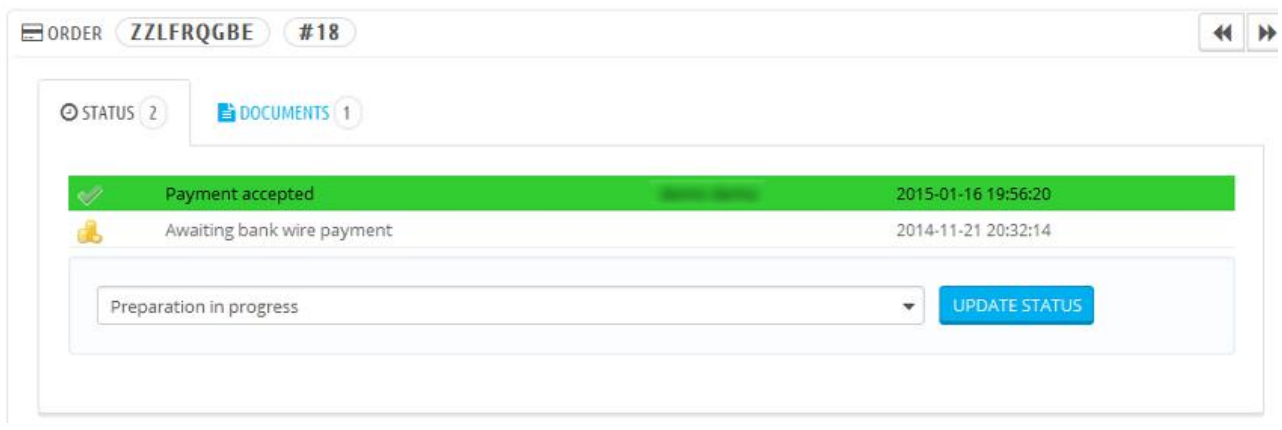

SPECIALISTS IN E-COMMERCE creation of online stores web marketing hosting and domain names web design and development web servers cloud computing 360° services

www.lineagrafica.es

### <span id="page-5-0"></span>CONFIGURATION OF SUPPLIERS

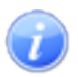

The module automatically displays the list of suppliers that exist on your store. To update this list, go to the menu "Catalog"  $\rightarrow$  "Suppliers".

#### **For each supplier:**

#### **1.Assign a name to the variable {SUPPLIER\_NAME}**

Variable {SUPPLIER NAME}: Fashion Supplier

This name will be re-used automatically in the subject and body of the emails via the variable {SUPPLIER\_NAME}.

#### **2.Add the email address to which you want to send the dropshipping email**

Email 1 (required) : email1@fashion.com

#### **3.Add a second email address (optional) to which the dropshipping email will also be sent**

Email 2 (optional) : email2@fashion.com

#### **4.Choose to attach the invoice and/or delivery slip to the email in PDF format**

Attachments : ■ B Invoice ■ A Delivery slip

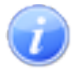

The invoices and delivery slips are automatically generated by PrestaShop, they are the ones available on your "Orders" page.

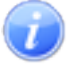

If you have an order with several suppliers, all the products of the different suppliers will appear in the same invoice and delivery slip (1 invoice and 1 delivery slip for each order).

#### **5.Choose the subject of the email**

**Email subject:** 

Dropshipping Notification - Preparation in Progress - Order {ORDER\_REF}

#### **6.Choose the content of the email**

#### **Email content:**

Dear (SUPPLIER\_NAME).

Please prepare the order #(ORDER REE) of (CUSTOMER NAME) that contains the following items: (PRODUCTS) The package will be sent with the delivery method (CARRIER\_NAME) to the following address: (CUSTOMER\_ADDRESS)

Best regards,

#### **You can use the following variables for dynamic content:**

*The variables with the sign* **\*** *can be used in the subject of the email*

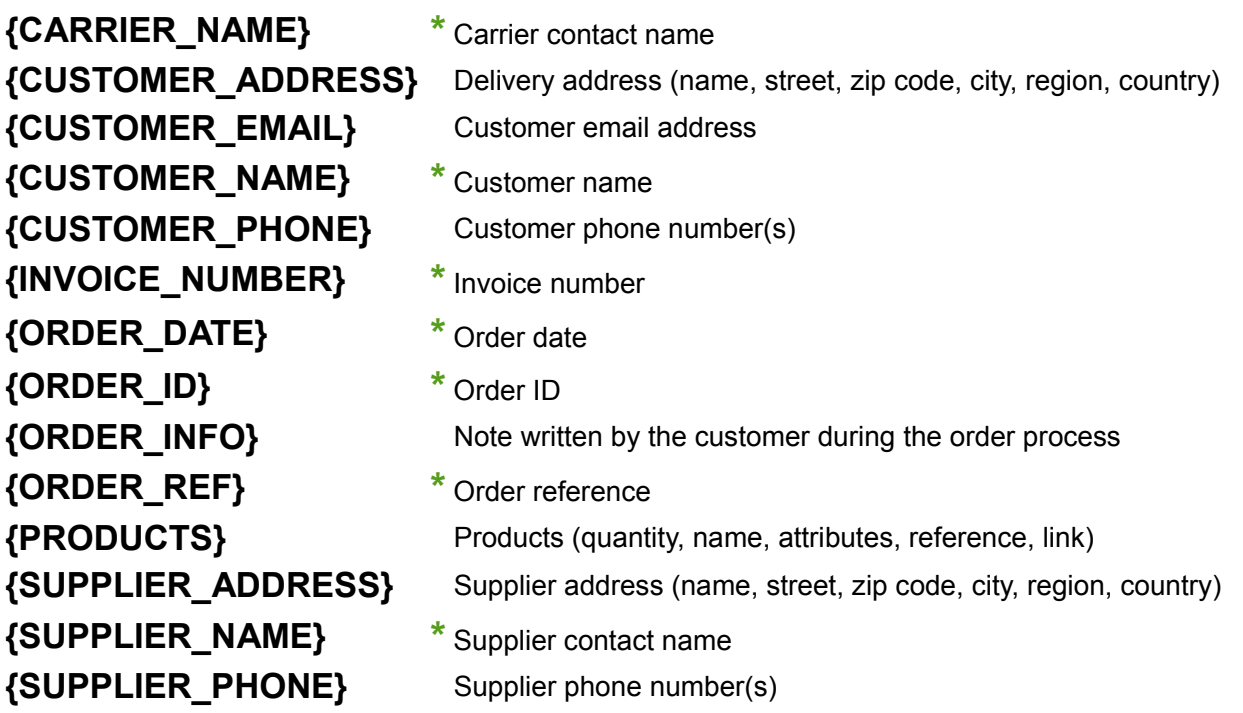

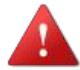

**It's important to keep the { and } signs around the variables for them to work**

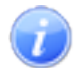

The variables {...} will be automatically substituted by the data of the corresponding order.

You can put the variables where you want in the subject and body of the email. You don't need to use all variables, only those that you need.

# <span id="page-7-0"></span>ASSIGN CARRIERS TO SUPPLIERS

#### **It allows you to assign a carrier to each supplier in order to send the orders to the right carriers.**

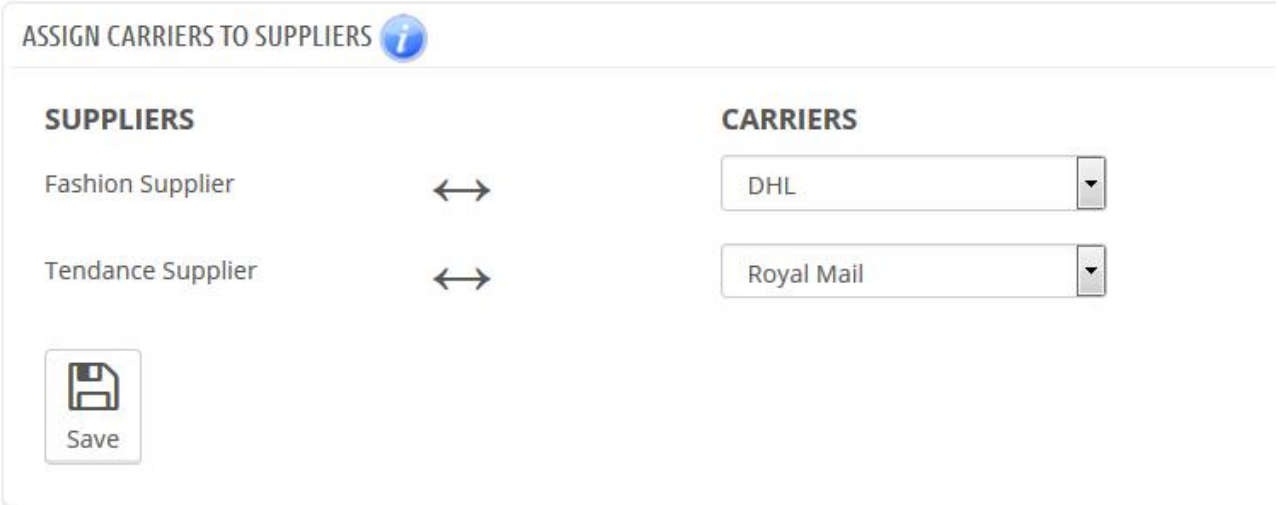

The module will automatically displays the list of suppliers and carriers that exist on your store. To update this list, go respectively to the menu "Catalog"  $\rightarrow$  "Suppliers" and "Shipping"  $\rightarrow$  "Carriers".

If one of your orders contains for example:

- products that belong to the Fashion supplier
- products that belong to the Tendance supplier

And that:

- the Fashion products are assigned to the DHL carrier
- the Tendance products are assigned to the Royal Mail carrier

The module will send:

- an email only for the Fashion products to the DHL carrier
- an email only for Tendance products to the Royal Mail carrier

### <span id="page-8-0"></span>CONFIGURATION OF CARRIERS

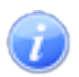

The module automatically displays the list of suppliers that exist on your store. To update this list, go to the menu "Shipping"  $\rightarrow$  "Carriers".

#### **For each carrier:**

#### **1.Assign a name to the variable {CARRIER\_NAME}**

Variable {CARRIER NAME}: DHL

This name will be re-used automatically in the subject and body of the emails via the variable {CARRIER\_NAME}.

#### **2.Add the email address to which you want to send the dropshipping email**

Email 1 (required) : email1@dhl.com

#### **3.Add a second email address (optional) to which the dropshipping email will also be sent**

Email 2 (optional) : email2@dhl.com

#### **4.Choose to attach the invoice and/or delivery slip to the email in PDF format**

Attachments : ■ ■ Invoice ■ < Involte particle politicity slip

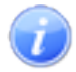

The invoices and delivery slips are automatically generated by PrestaShop, they are the ones available on your "Orders" page.

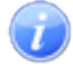

If you have an order with several suppliers, all the products of the different suppliers will appear in the same invoice and delivery slip (1 invoice and 1 delivery slip for each order).

#### **5.Choose the subject of the email**

**Email subject:** 

Dropshipping Notification - Package Pick-Up - Order {ORDER\_REF}

### **<u>6.Choose the content of the email</u>**

Dear (CARRIER\_NAME).

Please pick up the order #{QRDER\_REF} in the company {SUPPLIER\_NAME} located at the following address: (SUPPLIER\_ADDRESS) Please send the package to the following address: {CUSTOMER\_ADDRESS}

Best regards,

#### **You can use the following variables for dynamic content:**

*The variables with the sign* **\*** *can be used in the subject of the email*

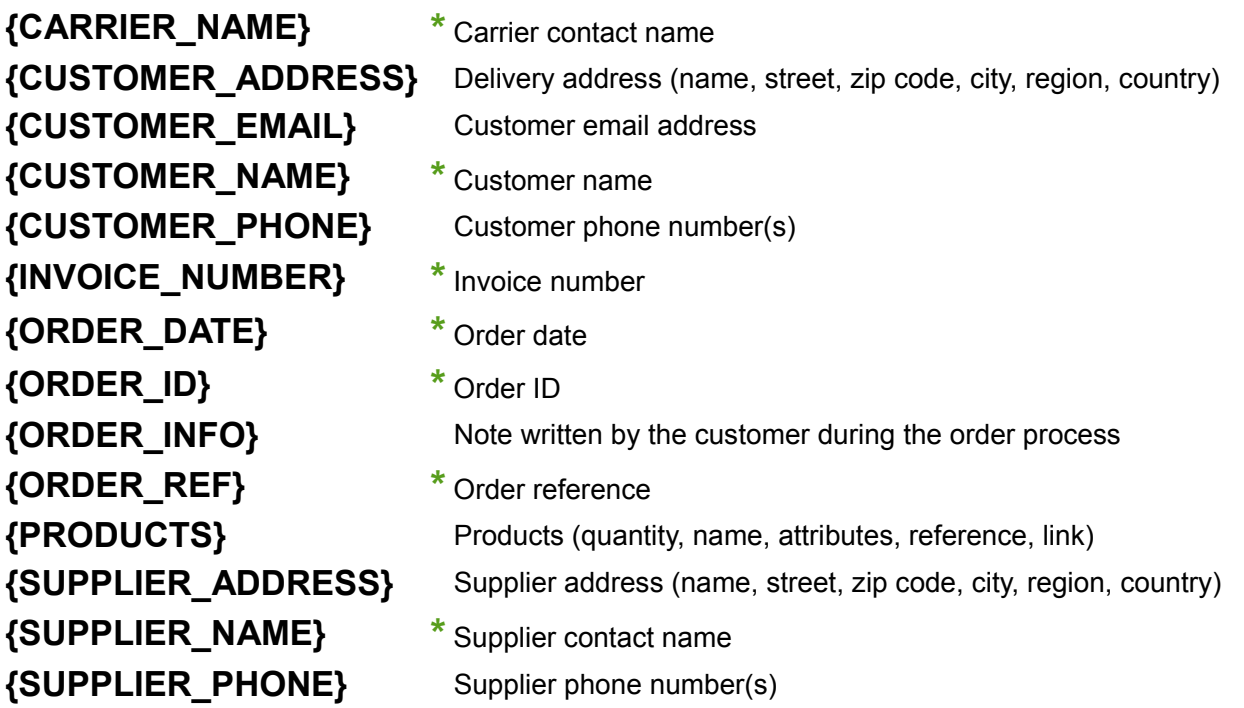

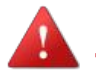

#### **It's important to keep the { and } signs around the variables for them to work**

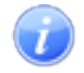

The variables {...} will be automatically substituted by the data of the corresponding order.

You can put the variables where you want in the subject and body of the email. You don't need to use all variables, only those that you need.

### <span id="page-10-0"></span>FAQ – COMMON ERRORS

**All the common errors about this module have been reported below and we explain to you in details how to solve them.**

**Please read the section that corresponds to your problem BEFORE getting in touch with us, you will probably find the answer to your problem in it.**

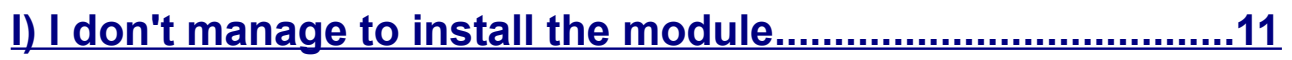

**[II\) The emails are not sent............................................................12](#page-11-0)**

**If the problem you are having is not listed, [then please get in](#page-14-0)  [touch with us.](#page-14-0)**

#### <span id="page-10-1"></span>**I) I don't manage to install the module**

When installing the module, you may encounter this error message: *File too large (limit of \*\*\*\*\*\*\*\*\*\*\*\* bytes)*

**Reason of the error:** The problem comes from the value of your 'upload max filesize' variable that is not large enough compared to the module size.

#### **To solve the problem, you can either :**

- Go to your FTP and increase the value of your 'upload\_max\_filesize' variable in the file "/config/ config.inc.php" or in the file "php.ini" *ini\_set('upload\_max\_filesize', '100M');*
- Or install the module directly from your FTP, you just need to unzip the module zip file and copy/paste the folder "lgdropshipping" inside the folder "modules" of your FTP (the module will appear in your back-office as soon as the module folder is added into the "modules" folder).

### <span id="page-11-0"></span>**II) The emails are not sent**

#### **2.1.Make sure that you use the module correctly**

#### 2.1.1.You have to set the status inside the module and click on "Save"

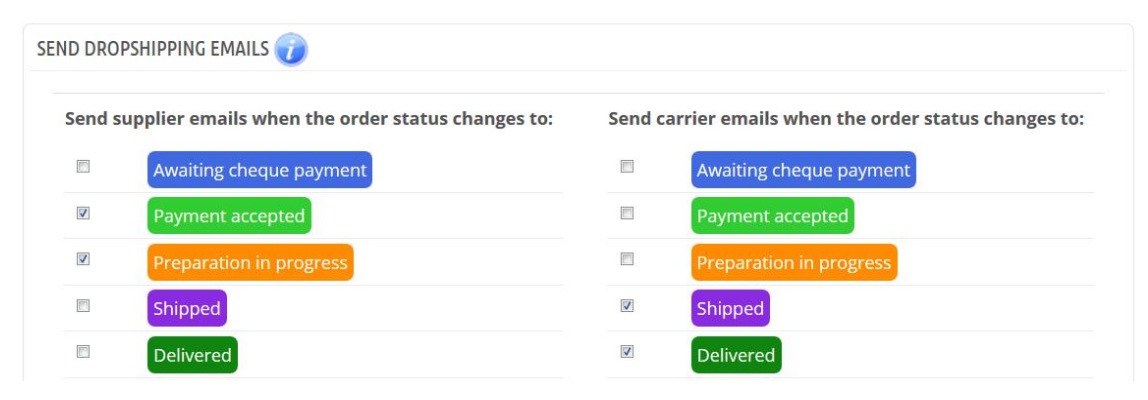

2.1.2. Then go to the menu "Orders"  $\rightarrow$  "Orders", edit an order and add the same status you set in the module

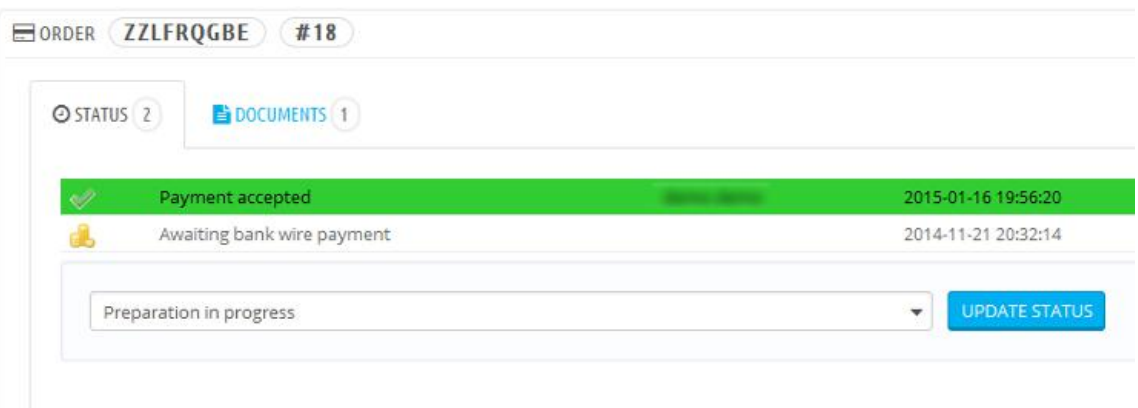

#### **2.2.Check your email configuration**

#### 2.2.1.Go to the menu "Advanced parameters"  $\rightarrow$  "Email"

#### 2.2.2.Test your email configuration

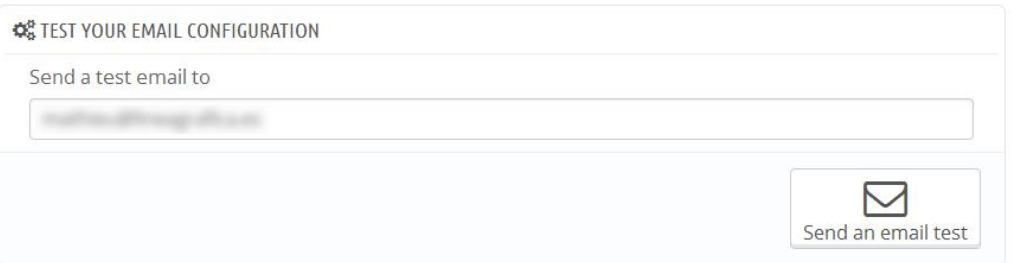

#### 2.2.3.If you don't receive the test email, please check your email configuration

#### **2.3.Make sure that an email template exists for your language**

2.3.1.Go to the menu "Localization"  $\rightarrow$  "Languages"

#### 2.3.2.Find the ISO code of the language currently used on your backoffice

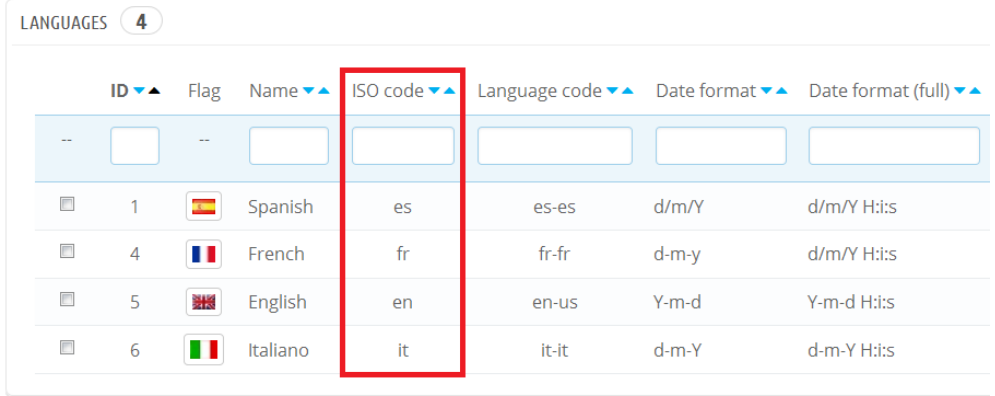

2.3.3.Go to your FTP, enter the folders "modules"  $\rightarrow$  "lgdropshipping"  $\rightarrow$ "emails" (/modules/lgdropshipping/emails/") and make sure that a folder exists for your ISO code

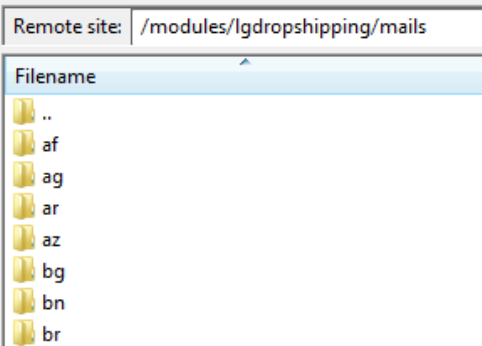

#### 3.4.If the folder of your language doesn't exist, please copy one of them and rename it with your current ISO code

# <span id="page-13-0"></span>YOUR OPINION

Please take the time to rate our module after buying it. This is quick, constructive for other PrestaShop users and it helps us develop our activity.

<http://addons.prestashop.com/en/ratings.php>

If you have a problem with our module, please get in touch with us before leaving a feedback, our technical support will do all its best to solve your problem.

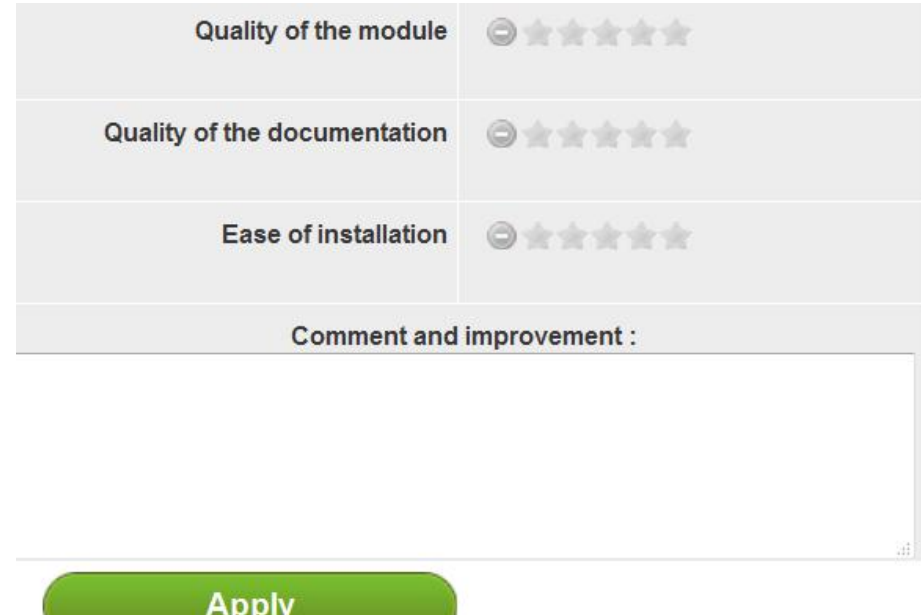

### <span id="page-14-0"></span>CONTACT US

A problem? A question? We are here to help you, Please use PrestaShop form to get in touch with us. [https://addons.prestashop.com/en/write-to-developper?](https://addons.prestashop.com/en/write-to-developper?id_product=17943) [id\\_product=17943](https://addons.prestashop.com/en/write-to-developper?id_product=17943)

If you have issues with the module, please provide us with:

- an access to your back-office (url, email password) with sufficient permissions to configure the module

- an access to your FTP (server, username and password)

#### Contact a community member

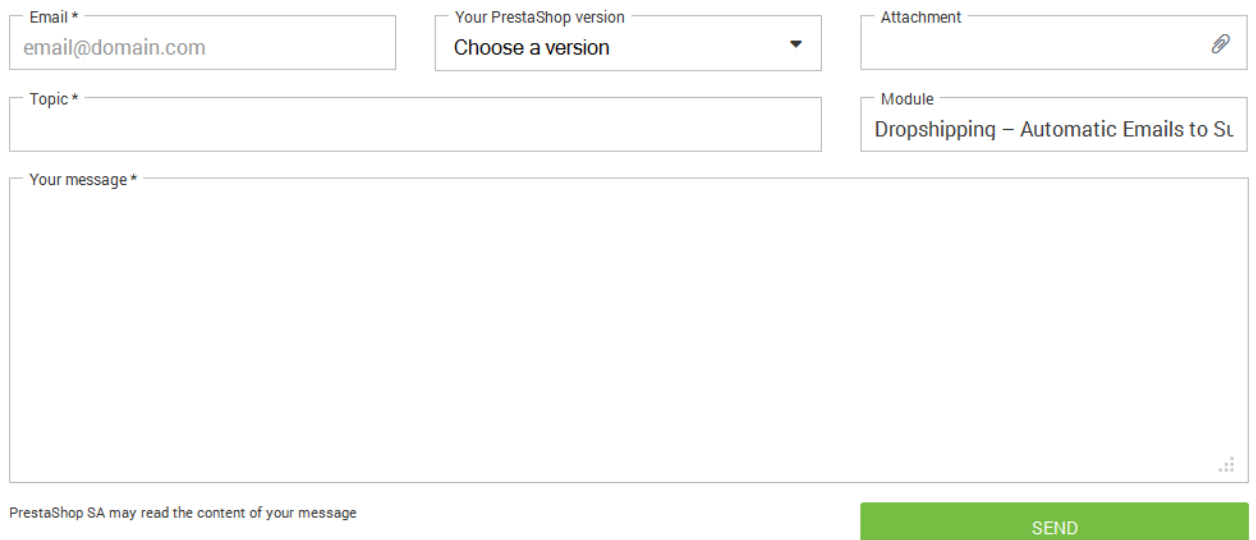

# <span id="page-15-0"></span>OUR OTHER MODULES

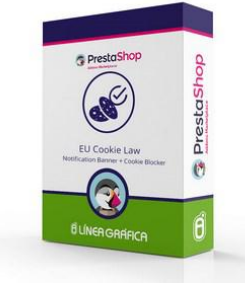

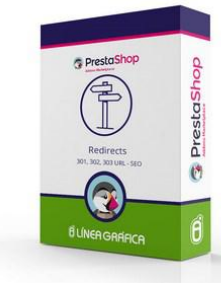

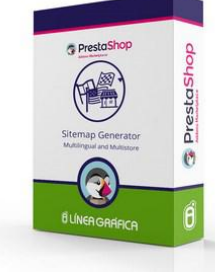

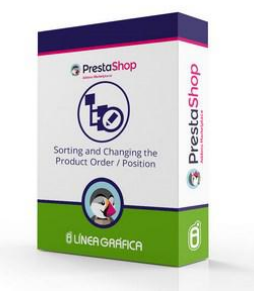

 **[COOKIES](http://addons.prestashop.com/en/administration-tools-prestashop-modules/8734-eu-cookie-law-notification-banner-cookie-blocker.html) [REDIRECTS](http://addons.prestashop.com/en/seo-prestashop-modules/11399-301-302-303-url-redirects-seo.html) [SITEMAPS](http://addons.prestashop.com/en/seo-prestashop-modules/7507-multilingual-and-multistore-sitemap-generator-seo.html) [SORT PRODUCTS](http://addons.prestashop.com/en/administration-tools-prestashop-modules/8515-sorting-and-changing-the-product-order-position.html)**

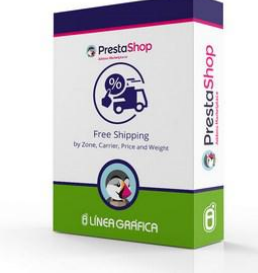

 **[FREE SHIPPING](http://addons.prestashop.com/en/shipping-logistics-delivery-prestashop-modules/8707-free-shipping-by-zone-carrier-price-and-weight.html) [EASY DESIGN](http://addons.prestashop.com/en/advertising-marketing-newsletter-modules/16882-easy-design-customization-of-your-template.html) [DROPSHIPPING](http://addons.prestashop.com/en/shipping-logistics-delivery-prestashop-modules/17943-dropshipping-automatic-emails-to-suppliers-carriers.html) [VERIFIED REVIEWS](http://addons.prestashop.com/en/front-office-features-prestashop-modules/17896-verified-reviews-without-mensual-subscription.html)**

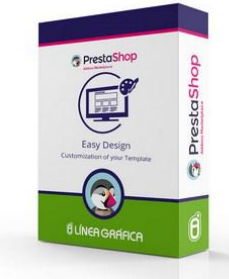

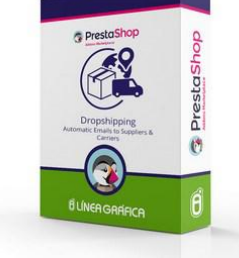

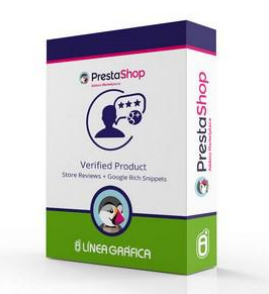

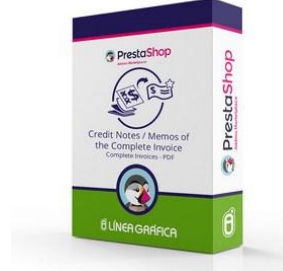

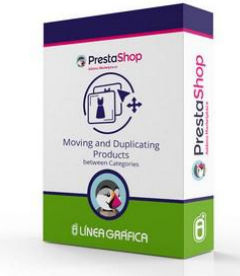

#### **[CREDIT NOTES](http://addons.prestashop.com/en/billing-invoicing-prestashop-modules/6414-credit-notes-memos-cancellation-of-invoices.html) [MOVE PRODUCTS](http://addons.prestashop.com/en/content-management/17706-moving-and-duplicating-products-between-categories.html) [TOTAL EKOMI](http://addons.prestashop.com/en/advertising-marketing-newsletter-modules/8611-total-ekomi-seal-ratings-reviews-google-snippets.html) [REGENERATOR](http://addons.prestashop.com/en/bulk-update-prestashop-modules/19228-regenerate-thumbnails-images-for-large-catalogues.html)**

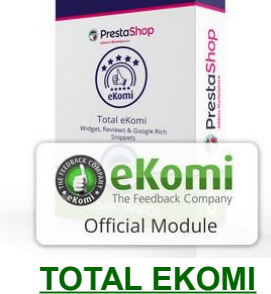

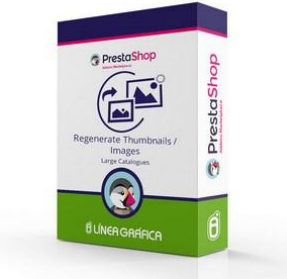

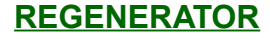

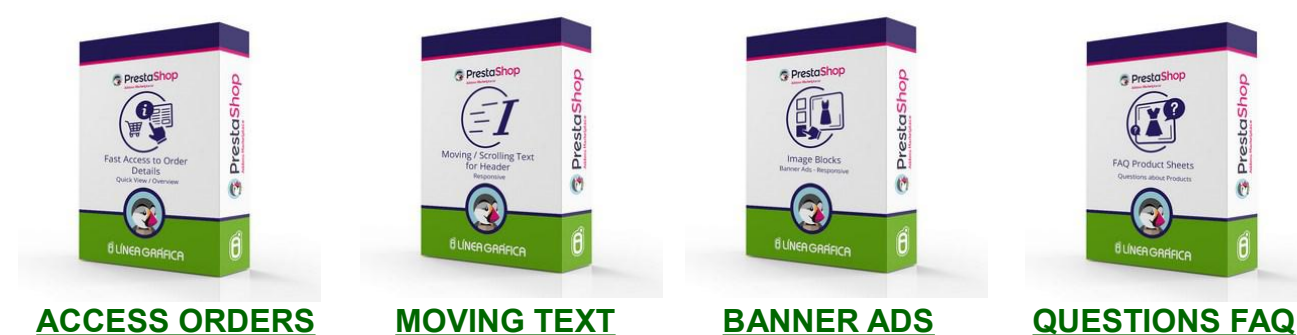

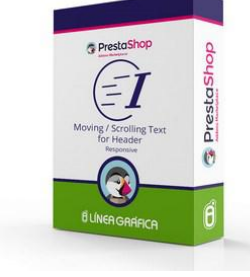

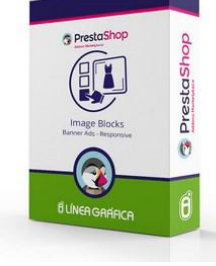

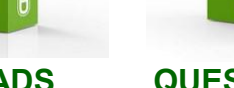

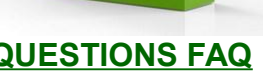

### **[Visit our store](http://addons.prestashop.com/en/22_linea-grafica)**

SPECIALISTS IN E-COMMERCE creation of online stores web marketing hosting and domain names web design and development web servers cloud computing 360° services

www.lineagrafica.es